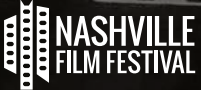

# VIRTUAL FILM FESTIVAL TECHNICAL SUPPORT & FAQs

# **TESTING YOUR DEVICE**

Visit our Device Compatibility page and follow the steps to unlock our free test video.

You can test your device(s) for compatibility with our platform

- 1. Confirm that you are able to make a purchase
- 2. Confirm that you are receiving confirmation emails once a purchase has been completed
- 3. If you are unsure your devices are compatible, please refer to the rest of this FAQ for devices that are Eventive compatible.

# **FREQUENTLY ASKED QUESTIONS**

#### **What are the system requirements?**

You can watch content on PCs running Windows 7+, and Intel-based Macs running macOS 10.12+. You can also watch films on Android tablets and phones using Chrome, and on iPhones and iPads using Safari.

If you have an Apple TV or Roku device, you can use our dedicated apps for these platforms. If you have a Chromecast, you can cast to it from Chrome on your computer or Android phone. Detailed instructions are below.

# **What are the requirements for Windows computers?**

Windows 7, Windows 8.1 or Windows 10

Supported browsers: Google Chrome, Firefox, Microsoft Edge, Opera. We recommend using the latest version of your browser. Internet Explorer is not supported.

# **What are the requirements for Mac computers?**

macOS 10.12 or later

Supported browsers: Google Chrome, Firefox, Safari, or Opera. We recommend using the latest version of your browser.

# **Can I watch content on my iPhone/iPad?**

Yes, you can watch content using Safari on iOS 11.2 or later.

Important note: Due to content protection restrictions, the Screen Mirroring feature cannot be used. Additionally, HDMI or other video dongles cannot be connected to your device. Instead, use AirPlay or our dedicated TV app to watch on your TV.

# **Can I watch content on my Android device?**

Yes, you can watch content using Chrome on Android 6.0 or later.

If Chromecasting, must have 3rd generation or later Chromecast stick.

To Chromecast from a mobile Android device:

Make sure your mobile phone or tablet is on the same Wi-Fi network as your Chromecast device. Tap the "Cast" icon in the lower right-hand corner of the player. If no icon appears, this means casting is not supported on your device.

To Chromecast from computer:

Open the content in the Google Chrome browser.

Click the "Cast" icon in the lower right-hand corner of the player. If no icon appears, this means casting is not supported on your device.

# **How do I play the movie on my TV?**

If you have an Apple TV, Chromecast (3rd gen or later), or a Smart TV enabled with AirPlay or Chromecast, set your computer, mobile device or browser to "AirPlay" or "cast" to the TV device. Unlock the program on Eventive Virtual, then set your player window to full-screen using the icon at the lower right.

See our detailed instructions for our dedicated Apple TV and Roku apps below.

Chromecast will work on select Android devices, see instructions above. Chromecast on iOS devices are not compatible with the Eventive platform.

Important note: Due to content protection restrictions, the Screen Mirroring feature on Smart TVs and other devices cannot be used. Many browsers built into Smart TVs and other devices will NOT allow protected content to play.

You can also directly connect a laptop or computer using an HDMI cable by doing the following:

- 1. Make sure your computer is close enough to your Television for the HDMI cable to reach between them safely.
- 2. Connect one end of the HDMI cable into an available HDMI port on the TV. Take note of the HDMI input number it is being connected to.
- 3. Plug the other end of the cable into your laptop's HDMI out port.
- 4. Set the TV to the HDMI Input port that the computer is connected to using the source or display button on your TV remote.

If your computer's display does not automatically appear on your television screen, you may need to have the computer manually detect the display.

Windows: Right-click on the desktop > Display Settings > Click Detect > Click the "Multiple displays" dropdown box and select "Duplicate these displays") > Click Apply.

Mac: Go to the Apple Menu > choose System Preferences > Choose the "Displays" panel > Hold down the "Option" key to show the "Detect Displays" button – note that it replaces the 'Gather Windows' button > Click on "Detect Displays" while holding down Option to use the function as intended.

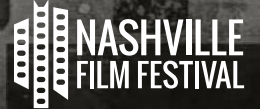

#### **How long can I watch the movie?**

When you unlock the movie, you will see an indication of how long you have to start watching below the "watch now" button on the film page. After you've started watching the movie, the indication will change to show you how much time is left to finish.

#### **Can I rewind and start over?**

Yes, you have complete access to the entire program during your watch window.

#### **I bought the movie and now it's telling me to unlock it again. What do I do?**

Please confirm that you are logged in with the same email address or Facebook login you used to purchase the program. You can login using the login link at the upper right corner of the screen, or if you are not logged in at all you'll be prompted to login after clicking "unlock now."

If you still cannot access your content, visit [watch.eventive.org/me](http://watch.eventive.org/me) to verify that you've unlocked the program and access it from there.

#### **How do I find my movie?**

If you've already unlocked the movie, visit your Content Library and you should see the film there. You will need to log in first.

If you're on another device, you can also check your email inbox for the order confirmation email and click the "watch now" button.

Or visit your festival or cinema page and click on the original listing for the movie. If you've already ordered a ticket with your logged in account, you will have the option to "watch now" from the virtual screening page.

#### **How do I watch a livestream?**

If you've ordered a program that includes an on demand title plus a livestream, simply select the livestream from the right sidebar and then click "enter livestream" at the designated time. There is a countdown clock on the livestream window to let you know when it will start.

# **Can I watch a livestream after it's over?**

Yes, livestreams are recorded and made available to ticket holders for the duration of the program availability window.

#### **How do I use the Eventive TV app on my Apple TV device?**

Please download the "Eventive TV" app from the Apple TV App Store (accessible via your TV). You must have at least a generation 4 Apple TV to access the App Store.

When you open the app for the first time you'll see an activation code. On another device, please navigate to [watch.eventive.org/tv,](http://watch.eventive.org/tv) then login if necessary and use the code to connect your account. Now, select from the available channels on the Eventive Apple TV app to begin watching. All of your unlocked content will be available on the app. If a program has not already been unlocked, you'll have to unlock it on another device such as a laptop or mobile device first.

If you ever need to re-activate the TV app, you can select TV app setup by hovering over the login ID circle at the upper right of the device screen.

Please note: Livestreams are currently not available via the TV app. You can AirPlay them from another device to your TV.

#### **How do I access the Eventive TV channel on Roku?**

Search for "Eventive TV" in the Roku Channel Store on your Roku. You can also add the Eventive TV app to your Roku via the Roku website by clicking here.

Once you have installed the app, open it and follow the instructions to login. All of your unlocked content will be available on the app. If a program has not already been unlocked, you'll have to unlock it on another device such as a laptop or mobile device first.

Please note: livestreams are currently not available via the TV app. You can cast them from another device to your TV.

# **How do I use my pass or discount?**

Passes:

When logged into your account, click on "Pre-order Now" or "Unlock Now". Your pass benefits will be automatically applied. If you do not see the benefits of your pass reflected, confirm that you are logged in under the correct email address.

# Discount:

Click on "Have a Discount Code". Enter the code and then click on "Apply Discount". If the code is not working, please contact the organization that provided the code to verify that it is correct.

# **I'm in the correct geographic area, how do I get around the geoblocking to unlock a program?**

If you're in the geographic area covered, try switching your internet connection to another Wi-Fi router. If you have a VPN may have to be disabled for your location to properly register. Additionally, you may try using another internet connected device.

# **Is my information secure?**

Yes. All customer payment info is submitted securely to our payment processor, Stripe, using the most stringent, PCI Level 1 compliant security protocols. We do not store any sensitive customer credit card details. While hosted at Stripe, all card numbers are encrypted at rest with AES-256. Stripe's infrastructure for storing, decrypting, and transmitting card numbers runs in separate hosting infrastructure, and doesn't share any credentials with Stripe's primary services (API, website, etc.). You may request that your payment information be unlinked from your account by choosing the "account settings" link at the upper right while logged in and viewing a specific organization or film page.

We do not share personal information with any third parties without your explicit consent. All personal information is subject to the Eventive Privacy Policy.

# **TROUBLESHOOTING**

#### **What if video playback stalls or does not play smoothly?**

We use adaptive bitrate streaming which means the streaming quality will automatically adjust based on your internet speed. If your internet connection is poor or inconsistent, or if you have several Wi-Fi enabled devices connected simultaneously, you may experience problems during playback. If you're on Wi-Fi, try moving closer to your router. You may also try connecting directly to your router via an ethernet cable.

#### **I'm seeing a black screen where the movie should be, but audio plays normally.**

If you are using an external display, try disconnecting the display. Your display may not support the encryption necessary to securely stream your content. If you cannot detach the external display and are using Safari on a Mac, try switching to Google Chrome. If you are on a mobile device, try letting the film play for 15 seconds. If none of these steps help, please contact us using the live chat at the bottom of the page.

#### **My movie won't play! (General troubleshooting steps)**

Please confirm that you are not on a VPN (Virtual Private Network). Eventive's content protection protocol does not allow VPN access.

Are you logged in with the correct account? Please check your login status at the upper right of the Eventive window. If you are logged in you will see a circle with the initials of the account holder. To switch accounts, click on the circle and select "sign out", then login (using email address or Facebook login) to the preferred account.

If you are not logged in, you'll see the word "login" at the upper right of the window. Click "login" and enter the desired account credentials.

You may also login directly from the order pop-up if you click "unlock movie" while logged out.

If all you see in the player window is a black screen, please click or tap on the window to activate the player controls.

#### **STILL NEED HELP?**

Don't worry, we're here to assist. Click the button below to enter our live chat support and we'll get you streaming as quickly as we can.

<https://watch.eventive.org/help>